4. Quelle wechseln anklicken.

# Vorläufige Kurzanleitung CTOUCH-Screen (VMP 6)

FAKULTÄT

FÜR GEISTESWISSENSCHAFTEN

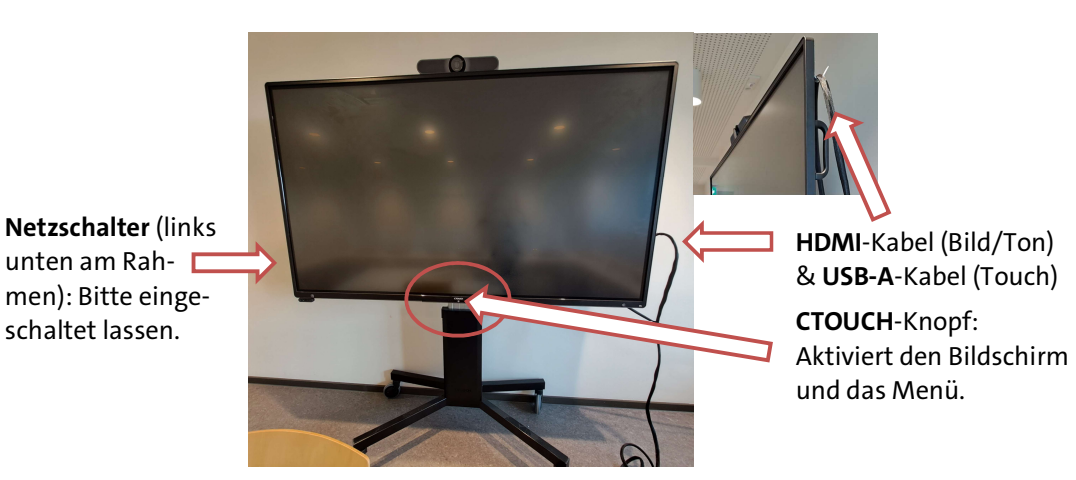

## Szenario: Präsenzlehre mit eigenem Notebook/MacBook

 1. HDMI-Kabel an das eigene Notebook anstecken.

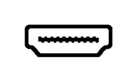

(MacBook-Nutzer\*innen: HDMI-Adapter & Empfehlung: MacBook am Strom anschließen)

## 2. CTOUCH-Knopf: Bildschirm einschalten und Einstellungsmenü aktivieren.

(Sollte der Screen ausnahmsweise ganz ausgeschaltet sein, am Netzschalter links unten am Rahmen einschalten.)

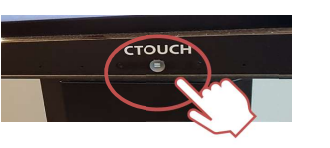

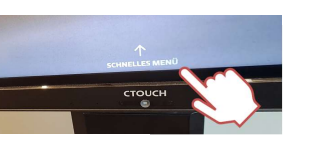

## 5. Schwarz hervorgehobene HDMI-Option wählen (z. B. HDMI 1 oder nach unten scrollen und HDMI 3 wählen).

Windows-Nutzer\*innen: mit Windows-Taste + P den Bild-

Mac-Nutzer\*innen: ggf. in den Systemeinstellungen das Display "LED-Monitor" wählen, "spiegeln" und für Darstellung auf dem Mac-

Ggf. in den Systemeinstellungen den Ausgabekanal ändern.

schirm duplizieren.

Book "optimieren".

7. Ton

6. Display

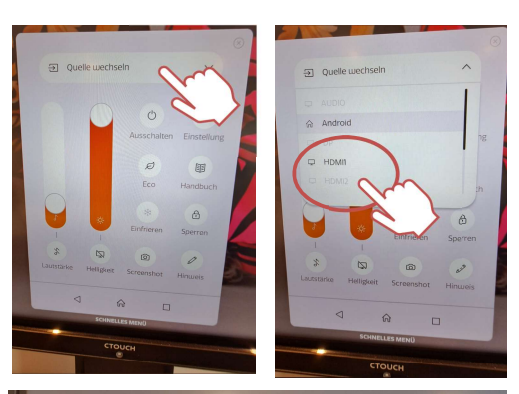

# **HDMI1**

Plug the HDMI & USB cables into your device

Plug the other ends into the HDMI IN 1 and TOUCH OUT 1 ports

On Windows press  $\blacksquare$  + P and select Duplicat

### 8. Ausschalten

CTOUCH-Button zwei Sekunden gedrückt halten oder im Menü auf "Ausschalten" tippen.

# Bei Problemen mit MacBooks 1. Überprüfen Sie die Display-Einstel-

lung => LED Monitor (siehe oben).

2. Wechseln Sie den HDMI-Adapter.

3. Schließen Sie Ihr MacBook an die Stromversorgung an.

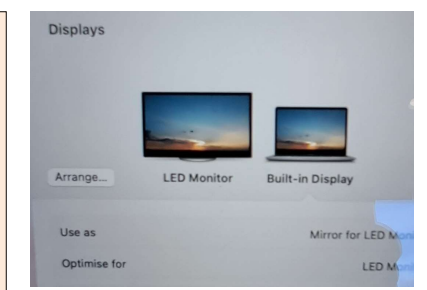